## Lenovo ideapad D330-10IGM Gebruikershandleiding

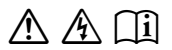

Lees de kennisgevingen m.b.t. veiligheid en belangrijke tips inde bijgeleverde handleidingen voordat u de computer gebruikt.

#### **Opmerkingen**

- Lees eerst de *Gids met algemene en veiligheidsinformatie van Lenovo* voordat u het product in gebruik neemt.
- Bij bepaalde instructies in deze handleiding wordt ervan uitgegaan dat u Windows® 10 gebruikt. Indien u een ander Windows-besturingssysteem gebruikt, kunnen bepaalde handelingen wat verschillen. Indien u een ander besturingssysteem gebruikt, zijn bepaalde handelingen voor u mogelijk niet van toepassing.
- De meeste modellen beschikken over de functies die in deze handleiding beschreven worden. Sommige functies zijn mogelijk niet beschikbaar op uw computer, of uw computer beschikt over functies die niet in deze handleiding staan beschreven.
- De illustraties in deze handleiding wijken mogelijk af van het eigenlijke product. De schermafbeeldingen van het besturingssysteem dienen louter als referentie. Raadpleeg het product zelf.

#### **Kennisgeving over veiligheidsvoorschriften**

• Raadpleeg voor meer informatie **Guides & Manuals** op http://support.lenovo.com.

## **Inhoud**

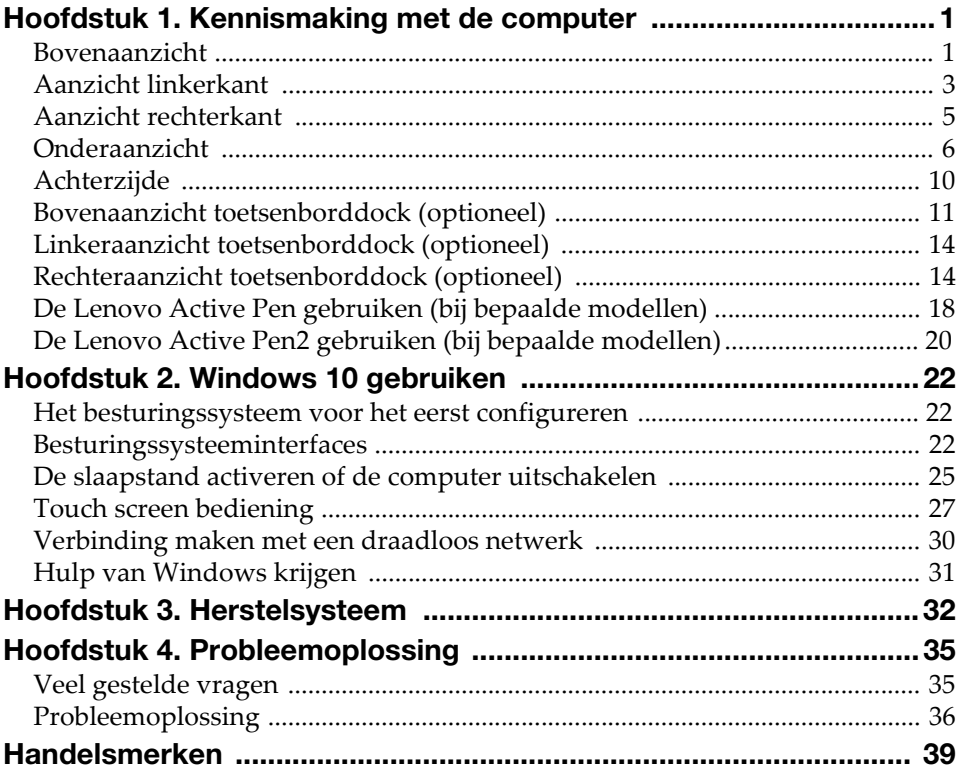

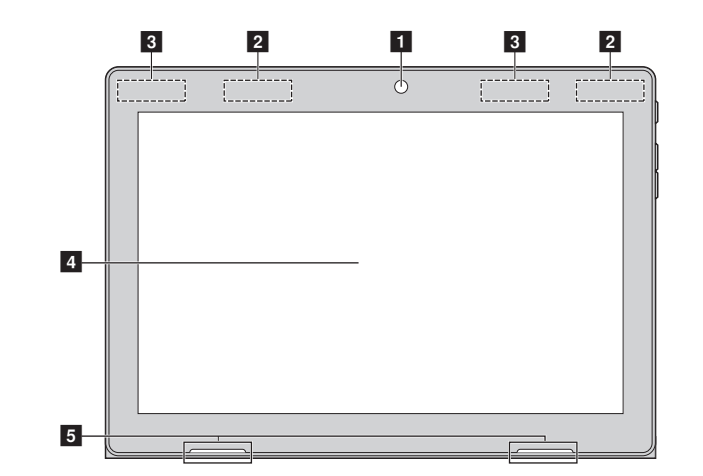

## <span id="page-4-1"></span><span id="page-4-0"></span>**Bovenaanzicht -**

Opmerking: De gearceerde gebieden geven onderdelen aan die niet extern zichtbaar zijn.

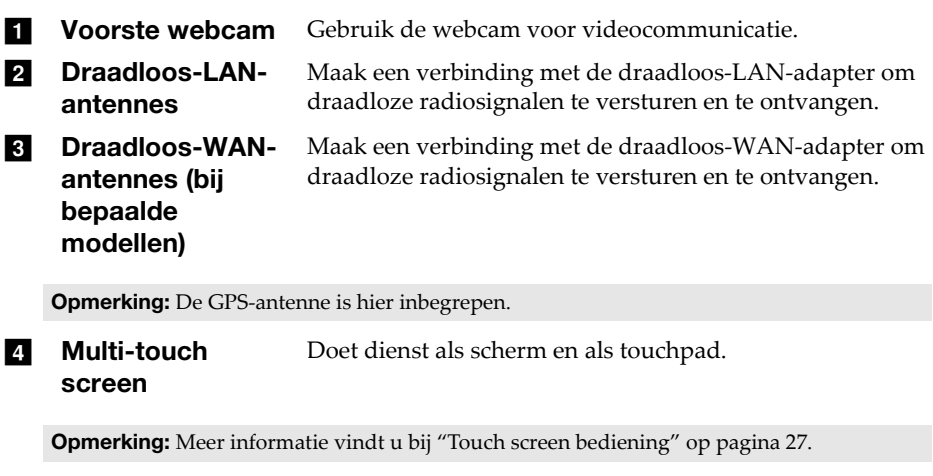

5 Luidspreker Zorgt voor audio-uitvoer.

#### Schermoriëntatie

U kunt het beeldscherm naar de gewenste stand draaien. De stand van het scherm wijzigt automatisch (afwisselend tussen de modi portret en landschap), afhankelijk van hoe u het vasthoudt.

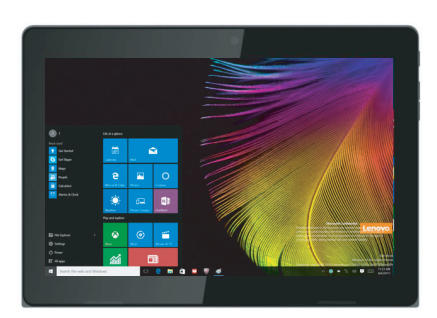

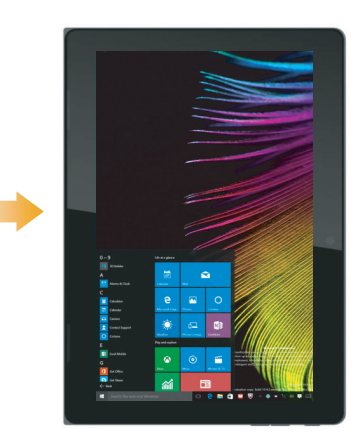

<span id="page-6-0"></span>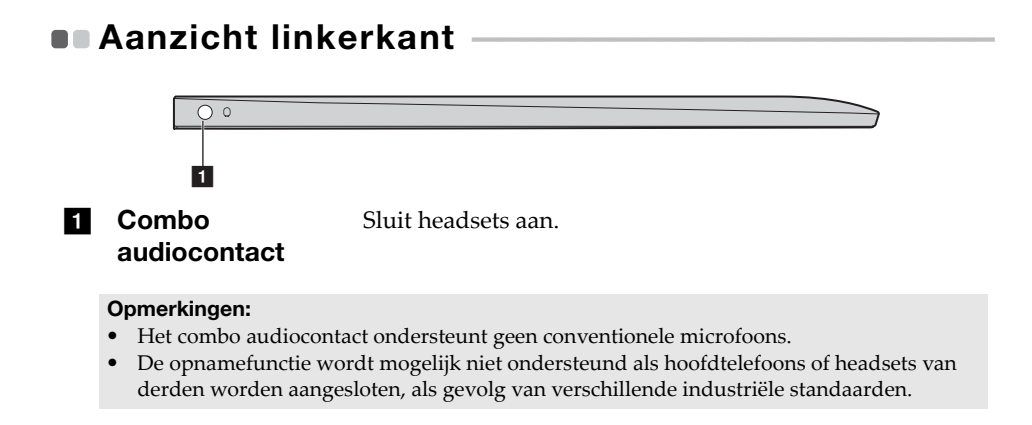

#### USB-apparaten aansluiten

U kunt een USB-apparaat aansluiten op uw computer door de USBaansluiting (type A) in de USB-poort van uw computer te plaatsen.Uw computer wordt geleverd met twee USB-poorten die compatibel zijn met USB-apparaten.

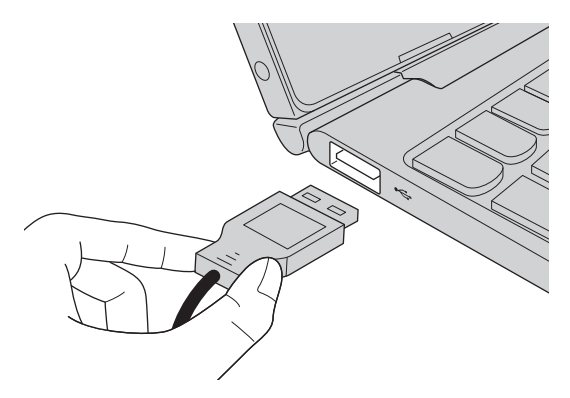

De eerste keer dat u een USB-apparaat in een bepaalde USB-poort op uw computer steekt, installeert Windows automatisch een besturingsprogramma voor dat apparaat. Nadat het besturingsprogramma is geïnstalleerd, kunt u het apparaat afkoppelen en opnieuw aankoppelen, zonder aanvullende stappen uit te voeren.

Opmerking: Windows detecteerd normaal gesproken een nieuw apparaat nadat het is aangesloten, en installeert het besturingsprogramma vervolgens automatisch. Sommige apparaten kunnen echter vereisen dat u het besturingsprogramma installeert voordat u het aansluit. Controleer de documentatie die is meegeleverd door de fabrikant van het apparaat, voordat u het apparaat aansluit.

Voordat u een USB-opslagmedium afkoppelt, zorgt u ervoor dat de computer gereed is met de overdracht van data naar dat apparaat. Klik op het icoon **Hardware veilig verwijderen en media uitwerpen** in het notificatieveld van Windows om het apparaat te verwijderen voordat u het loskoppelt.

Opmerking: Als uw USB-apparaat een stroomsnoer gebruikt, sluit u het apparaat op een stroombron aan voordat u het op de computer aansluit. Anders wordt het apparaat mogelijk niet herkend.

<span id="page-8-0"></span>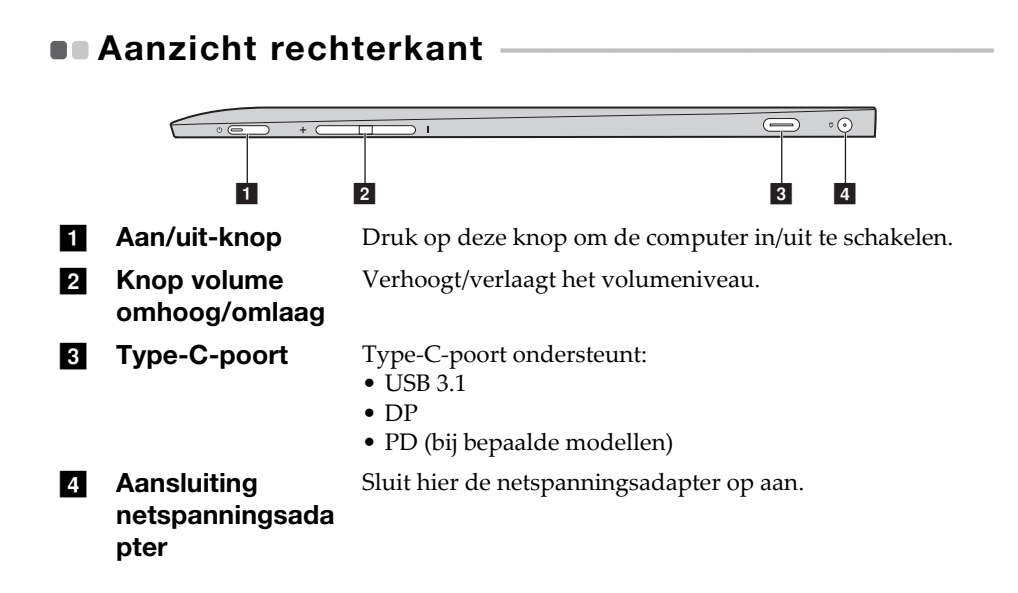

<span id="page-9-1"></span><span id="page-9-0"></span>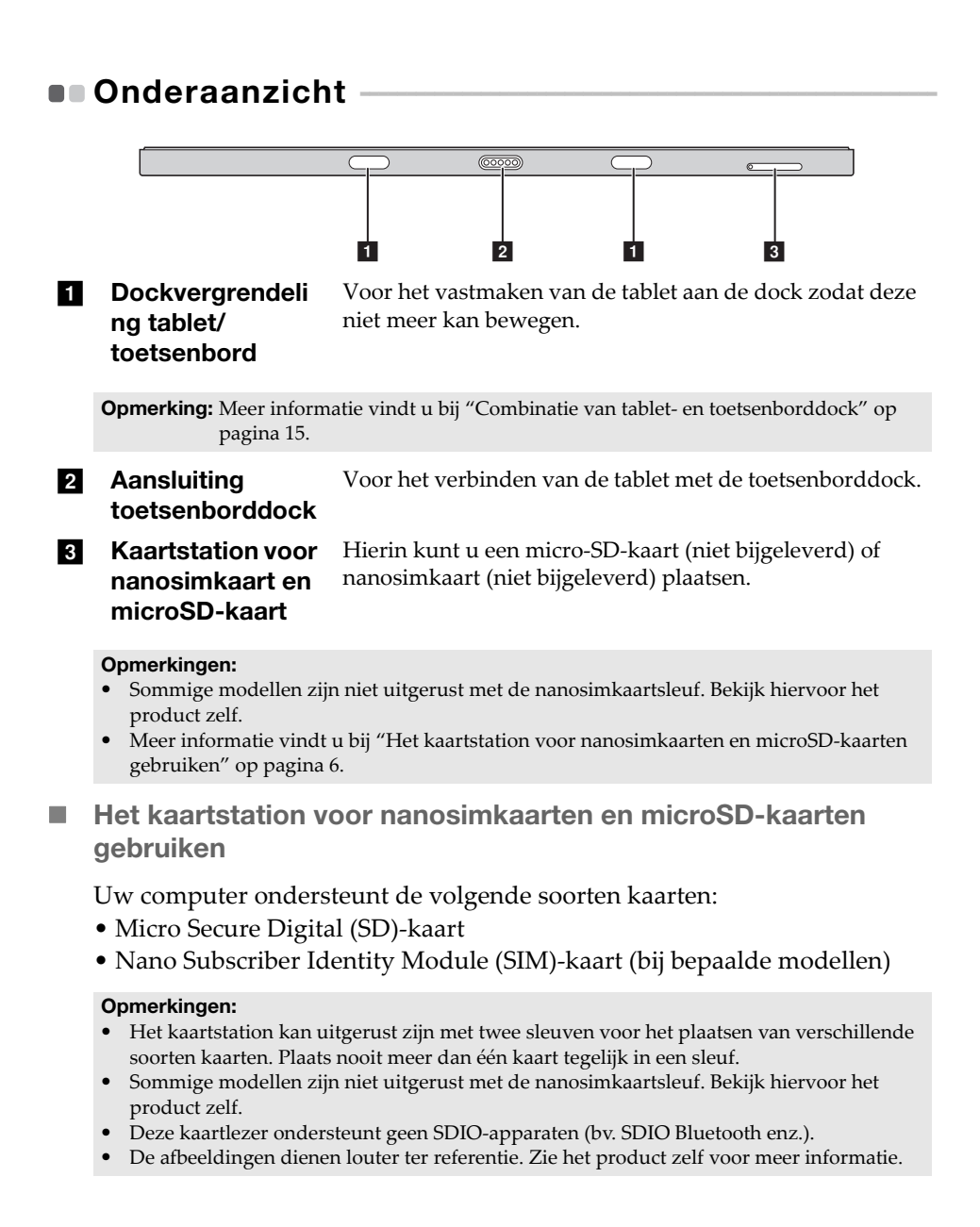

#### Kaarten plaatsen

- 1 Schakel de tablet uit en koppel de netspanningsadapter en eventuele andere kabels los van de tablet.
- 2 Steek een speld (niet bijgeleverd) in de kleine opening in het kaartstation. Druk de speld er stevig en recht in tot het kaartstation uitgeworpen wordt.

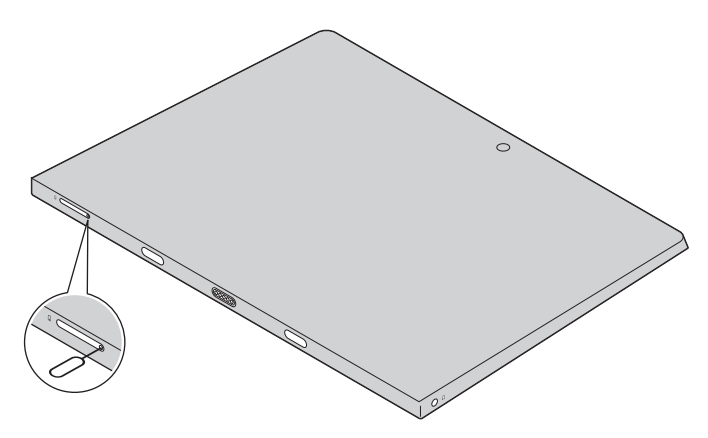

Trek het kaartstation voorzichtig uit de kaartlezer.

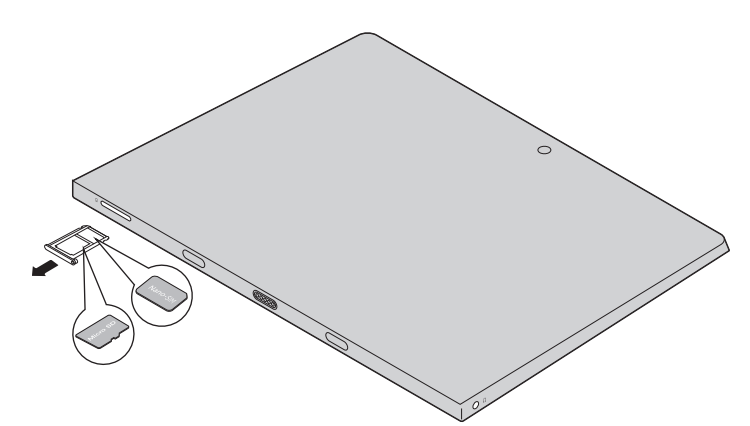

 Plaats een of meerdere kaarten in de overeenstemmende sleuf van het kaartstation.

Plaats het kaartstation terug.

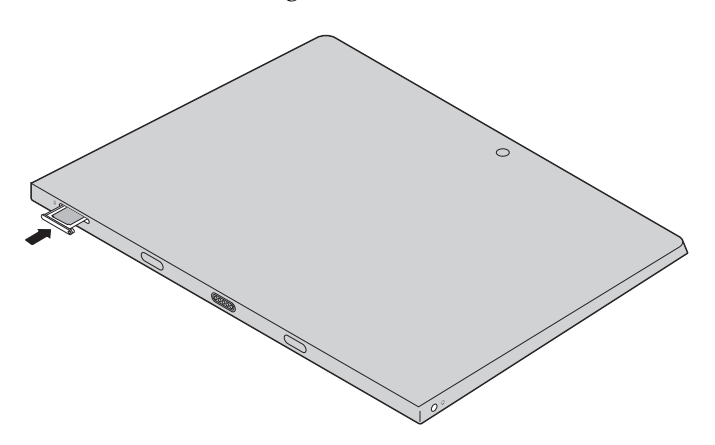

#### Kaarten verwijderen

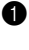

1 Schakel de tablet uit en koppel de netspanningsadapter en eventuele andere kabels los van de tablet.

2 Steek een speld in de kleine opening in het kaartstation. Druk de speld er stevig en recht in tot het kaartstation uitgeworpen wordt.

<sup>3</sup> Trek het kaartstation voorzichtig uit de kaartlezer.

4 Verwijder de kaarten uit het kaartstation en plaats het kaartstation terug.

#### Opmerkingen:

- Plaats of verwijder geen kaarten wanneer de computer ingeschakeld is. Doet u dit wel, dan kan de kaartlezer beschadigd raken.
- Voordat u de geheugenkaart verwijdert, schakelt u deze uit met behulp van de Windowsfunctie Hardware veilig verwijderen en media uitwerpen om gegevensbeschadiging te voorkomen.

<span id="page-13-0"></span>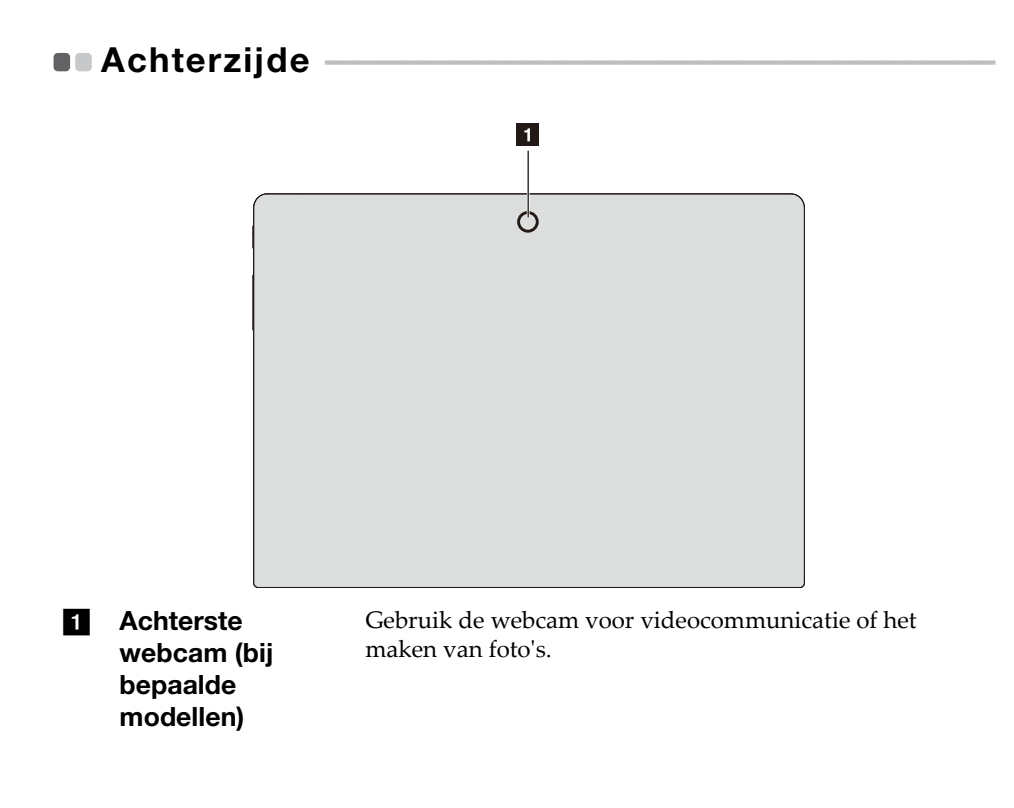

## <span id="page-14-0"></span>**Bovenaanzicht toetsenborddock (optioneel)**

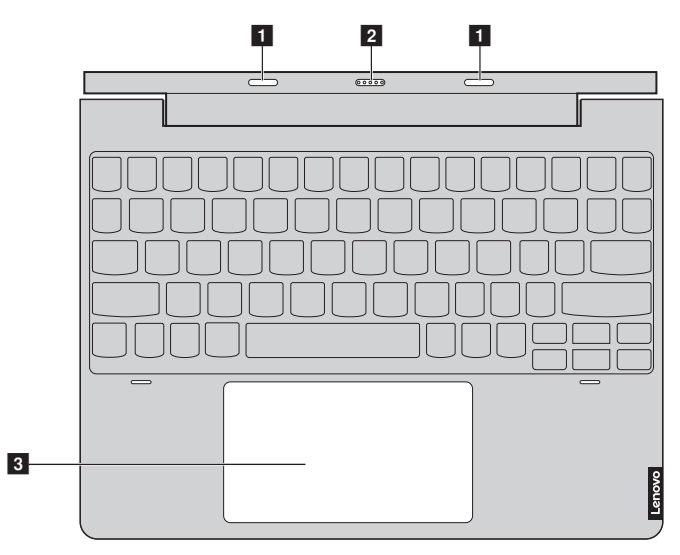

1 Dockvergrendeli ng tablet/ toetsenbord Voor het vastmaken van de tablet aan de dock zodat deze niet meer kan bewegen.

Opmerking: [Meer informatie vindt u bij "Combinatie van tablet- en toetsenborddock" op](#page-18-0)  pagina 15.

**2** Aansluiting toetsenborddock Voor het verbinden van de tablet met de toetsenborddock. **8** Touchpad De touchpad werkt als een klassieke muis. **Touchpad:** als u de aanwijzer op het scherm wilt verplaatsen, beweegt u uw vingertop in de gewenste richting over de touchpad. **Knoppen van de touchpad:** de werking van de linker-/ rechterkant stemt overeen met die van de linker-/ rechtermuisknop van een klassieke muis.

Opmerking: U kunt de touchpad inschakelen/uitschakelen door te drukken op **Fn** + ( ).

#### **Functietoetscombinaties**

Met behulp van de functietoetsen kunt u bedieningsfuncties meteen wijzigen. Om deze functie te gebruiken, blijft u **Fn** a indrukken en drukt u vervolgens op een van de functietoetsen  $\overline{2}$ .

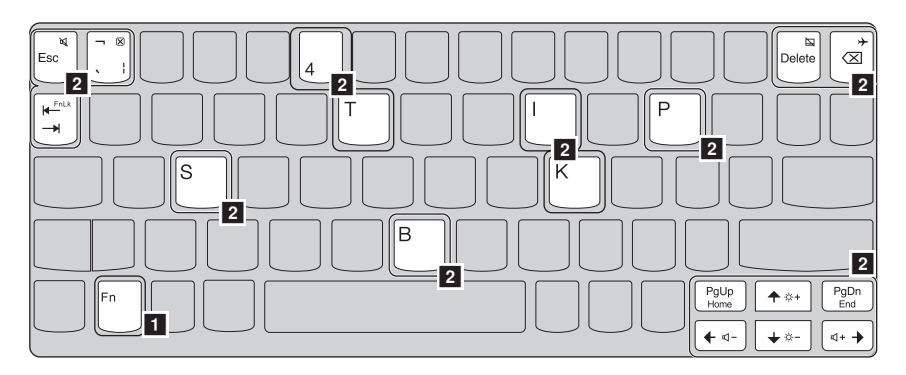

Het volgende gedeelte omschrijft de functionaliteiten van elke functietoets.

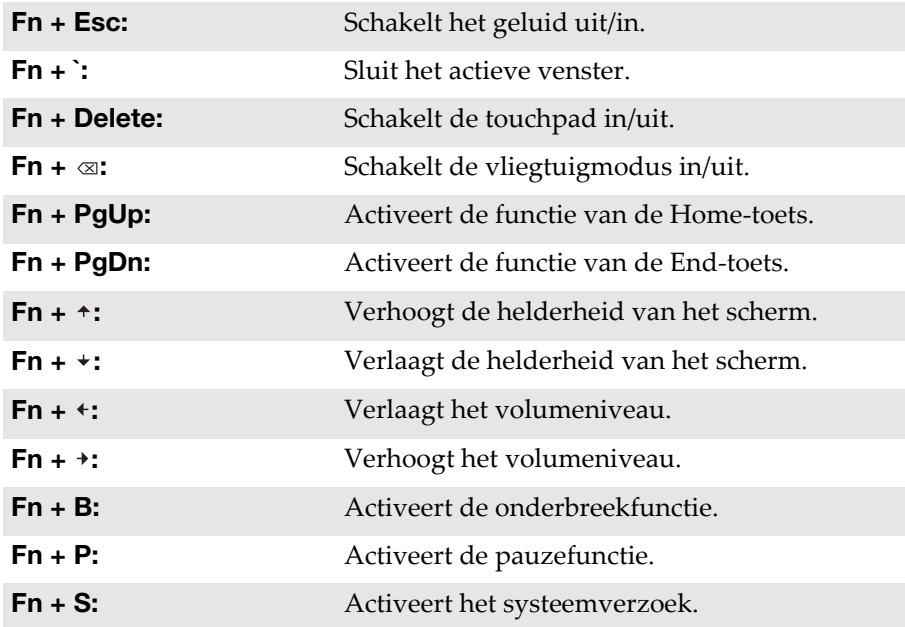

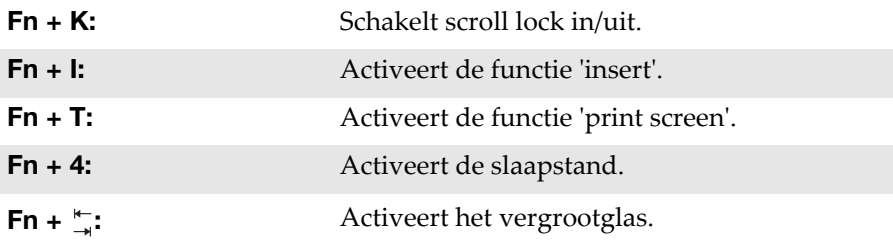

Opmerking: Verborgen functies kunnen alleen op bepaalde systemen gebruikt worden.

<span id="page-17-1"></span><span id="page-17-0"></span>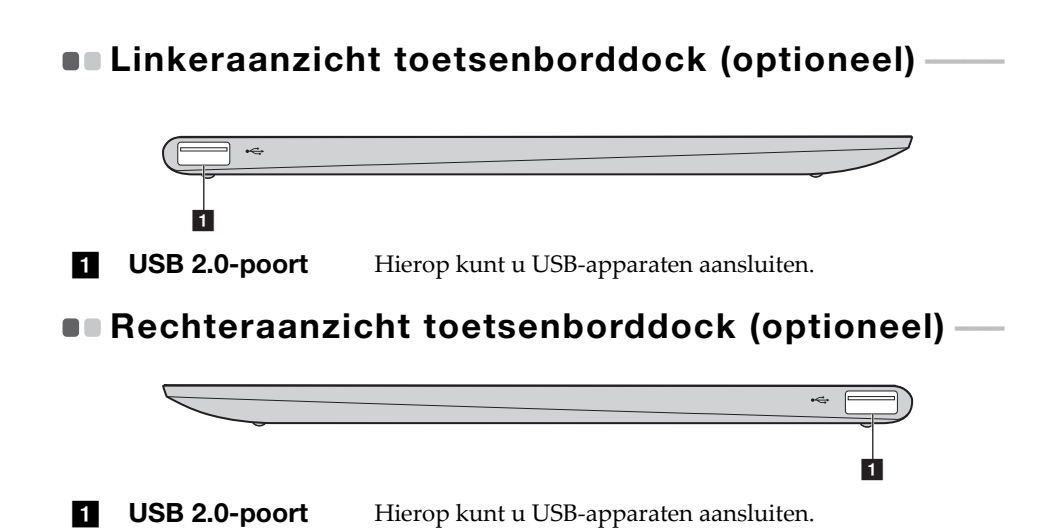

#### <span id="page-18-0"></span>■ Combinatie van tablet- en toetsenborddock

De Lenovo ideapad D330-10IGM is meer dan alleen maar een tablet. Het apparaat kan gecombineerd worden met een toetsenborddock en gebruikt worden als een notebookcomputer.

#### De tablet bevestigen

Breng de aansluiting van het toetsenborddock op een lijn met de tablet en bevestig vervolgens de tablet in de richting aangegeven door de pijl.

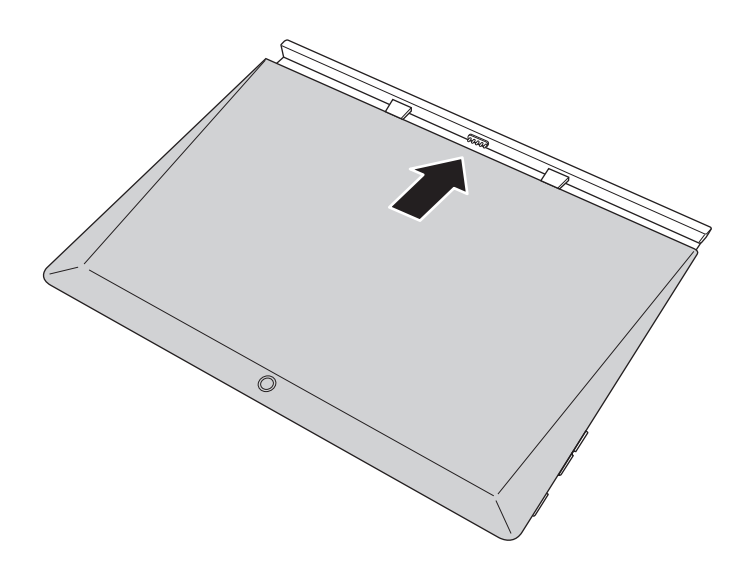

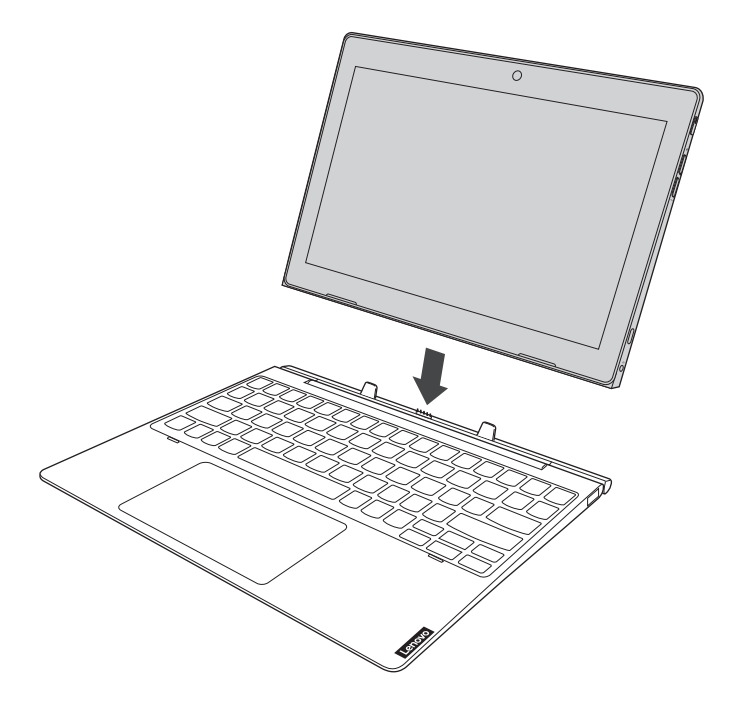

#### Let op:

• Open het beeldscherm *nooit* verder dan 135 graden. Zorg dat er bij het sluiten van het beeldscherm *geen* pennen of andere voorwerpen tussen het beeldscherm en het toetsenbord achterblijven. Is dit wel het geval, dan kan het beeldscherm beschadigd raken.

#### De tablet losmaken

Maak de tablet voorzichtig los in de richting die aangegeven wordt door de pijl.

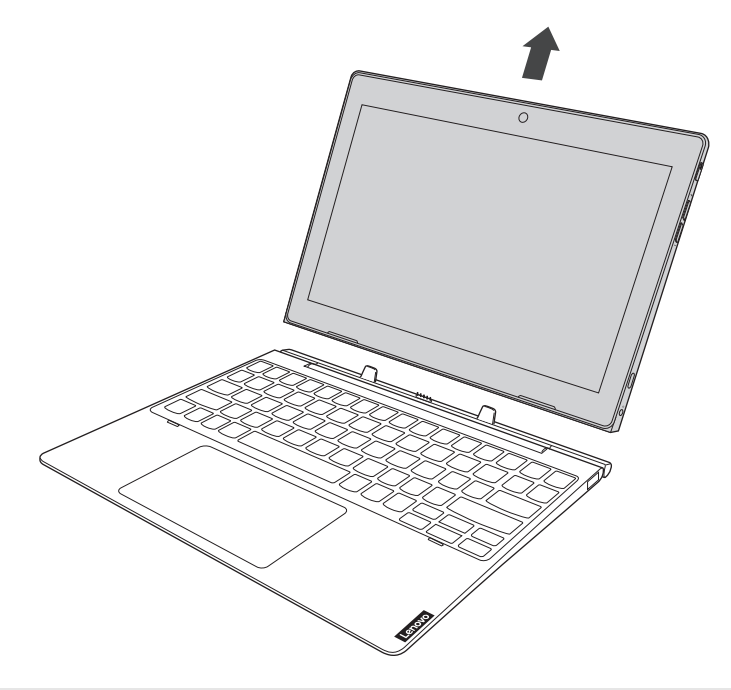

#### Opmerkingen:

- Wees voorzichtig dat u de aansluiting niet beschadigd bij het bevestigen of losmaken van de tablet.
- De bovenstaande afbeeldingen dienen louter ter referentie. Zie het product zelf voor meer informatie.

## <span id="page-21-0"></span>De Lenovo Active Pen gebruiken (bij bepaalde modellen) -

Bepaalde modellen zijn uitgerust met de Lenovo Active Pen. Bekijk de volgende afbeeldingen om deze te gebruiken.

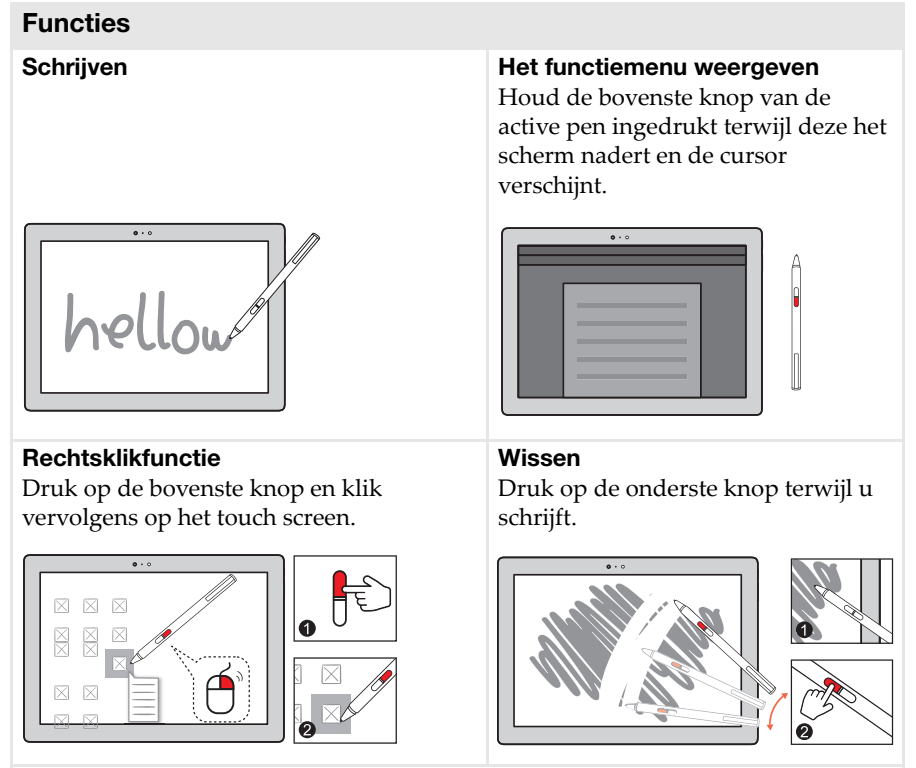

**Opmerking:** de functies zijn afhankelijk van de app die geïnstalleerd is.

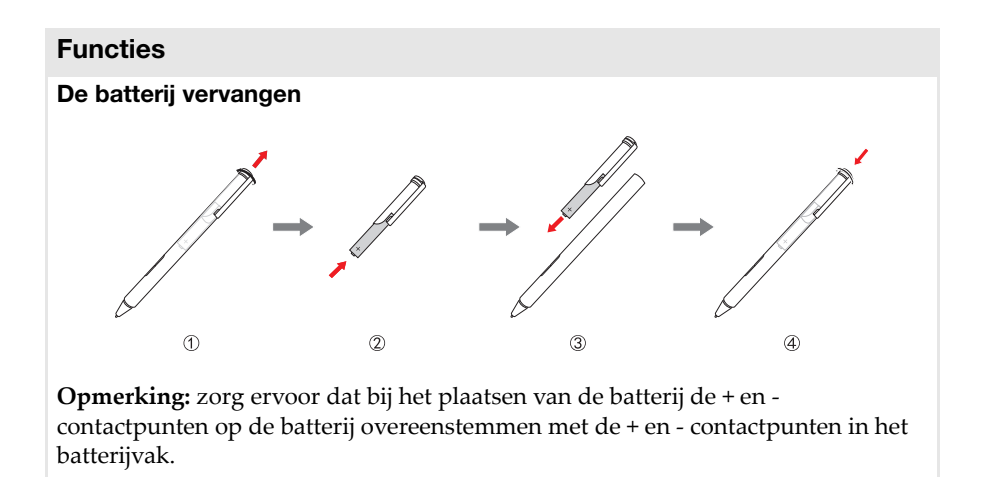

## <span id="page-23-0"></span>**De Lenovo Active Pen2 gebruiken** (bij bepaalde modellen)-

Sommige modellen zijn uitgerust met de Lenovo Active Pen2. Deze kan gebruikt worden als een Lenovo Active Pen. Meer informatie over de werking van de Lenovo Active Pen vindt u op [pagina 18.](#page-21-0) Wanneer de koppeling is uitgevoerd, kunnen meer functies worden gebruikt.

#### Koppelen

Houd de Bluetooth-knop langer dan drie seconden ingedrukt om de koppelingsmodus te activeren.

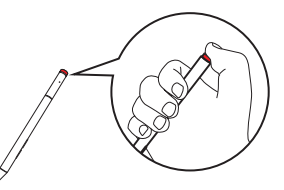

**Opmerking:** zorg ervoor dat de Bluetooth-schakelaar van uw computer op Aan staat voor u de koppeling doorvoert.

#### **Functies**

Eenklikfunctie van de Bluetooth-knop Hangt af van de voorgeïnstalleerde app.

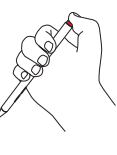

Dubbelklikfunctie van de Bluetooth-knop

Hangt af van de voorgeïnstalleerde app.

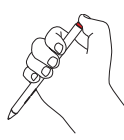

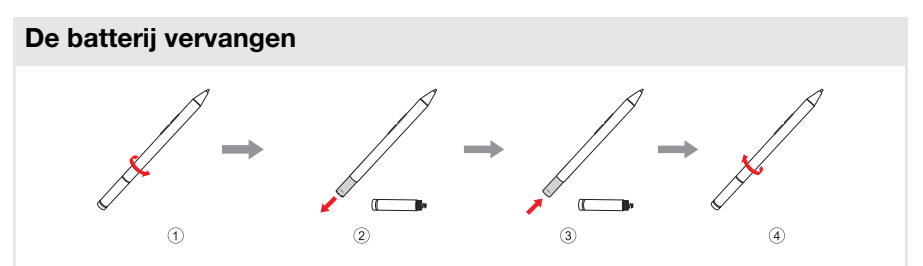

**Opmerking:** zorg ervoor dat bij het plaatsen van de batterij de + en contactpunten op de batterij overeenstemmen met de + en - contactpunten in het batterijvak.

#### De batterij van de achterste Bluetooth-module vervangen

Wanneer de batterij bijna leeg is, begint de rode ledindicator te knipperen.

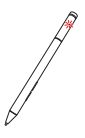

De batterij van de achterste Bluetooth-module vervangen:

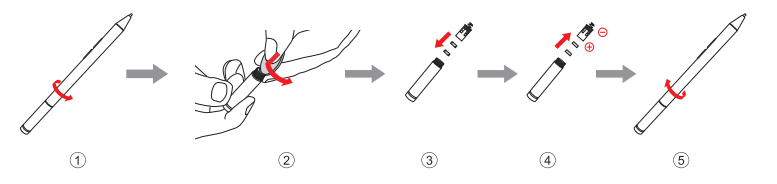

**Opmerking:** zorg ervoor dat de Bluetooth-schakelaar van uw computer op Aan staat voor u de koppeling doorvoert.

## <span id="page-25-0"></span>Hoofdstuk 2. Windows 10 gebruiken

## <span id="page-25-1"></span>**In Het besturingssysteem voor het eerst** configureren

U moet het besturingssysteem mogelijk configureren als u het voor het eerst gebruikt. De onderstaande procedures kunnen deel uitmaken van het configuratieproces:

- Akkoord gaan met de licentieovereenkomst voor eindgebruikers
- De internetverbinding configureren
- Het besturingssysteem registreren
- Een gebruikersaccount aanmaken

## <span id="page-25-2"></span>**Besturingssysteeminterfaces**

#### De terugkeer van het menu Start

Windows 10 beschikt over een krachtig en handig startmenu. Voer een van de volgende handelingen uit om het startmenu te openen:

- Als u in de linkeronderhoek de Start-knop selecteert, wordt het menu Start weergegeven.
- Druk op de Windows-toets op het toetsenbord.

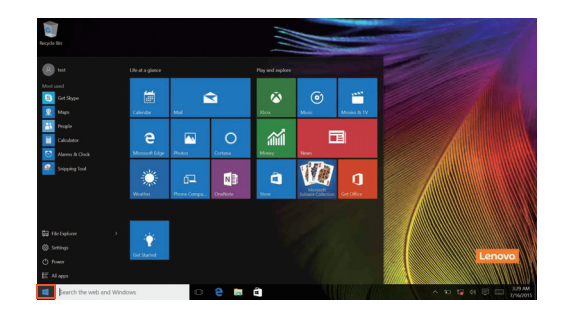

In het menu Start vindt u onder meer de aan/uit-knop. Als u erop klikt, kunt u kiezen om de computer uit te schakelen of opnieuw op te starten, of om de slaapstand te activeren.

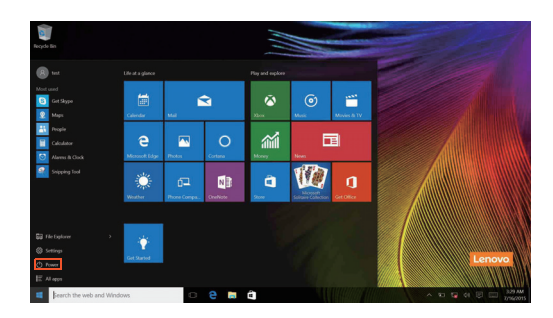

Het menu Start omvat alle geïnstalleerde apps en toont daarnaast ook de apps die u vaak gebruikt.

#### Het Actiecentrum

Selecteer het Actiecentrum -pictogram  $\Box$  op de taakbalk. Het Actiecentrum wordt weergegeven.

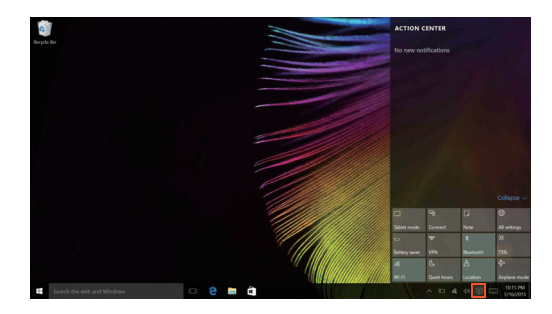

In het Actiecentrumkunt u belangrijke meldingen van Windows en uw apps bekijken. U kunt er ook snel algemene instellingen aanpassen.

#### Hoofdstuk 2. Windows 10 gebruiken

#### Task View (Taakweergave) op de taakbalk

In Windows 10 kunt u een nieuw bureaublad toevoegen en tussen de verschillende bureaubladen omschakelen.

Om een nieuw bureaublad toe te voegen, gaat u als volgt te werk:

• Klik op het pictogram van de Task View (Taakweergave) **D**op de taakbalk.

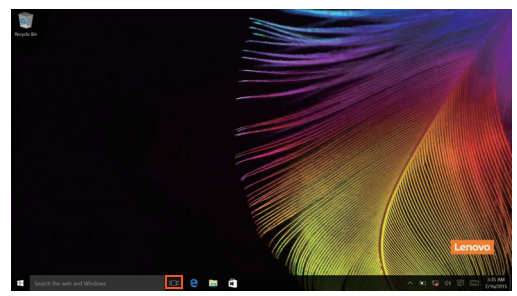

• Klik op **New desktop (Nieuw bureaublad)**.

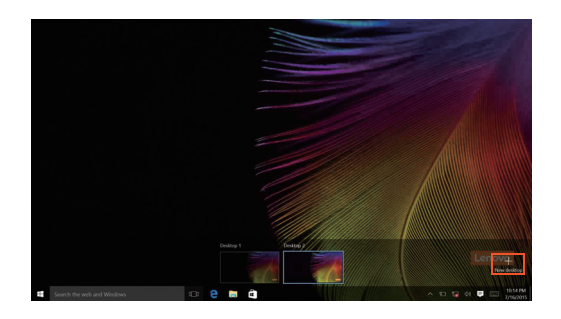

Om tussen de bureaubladen om te schakelen, klikt u op het pictogram van de Task View (Taakweergave) **I**n, en selecteert u vervolgens het gewenste bureaublad.

## <span id="page-28-0"></span>**De slaapstand activeren of de computer** uitschakelen

Als u klaar bent met werken op de computer, kunt u de slaapstand activeren of de computer uitschakelen.

De slaapstand activeren

Activeer de slaapstand op de computer als u er slechts voor een korte tijd van weg bent.

Als de computer zich in de slaapstand bevindt, kunt u deze snel activeren en verder gebruiken. Zo kunt u het opstartproces overslaan.

Voer een van de volgende handelingen uit om de slaapstand te activeren:

- Sluit het scherm.
- Verplaats de cursor naar de linkeronderhoek en klik op de Start-knop. Selecteer **Voeding**  $\left(\frac{1}{2}\right) \rightarrow$  **Slaapstand**.

Opmerking: Zet uw computer in de slaapstand voordat u deze verplaatst. Als u uw computer verplaatst terwijl de harde schijf draait, kan dit de harde schijf beschadigen waardoor gegevens verloren gaan.

Doe het volgende om de computer te wekken:

• Druk op een willekeurige toets op het toetsenbord.

#### Hoofdstuk 2. Windows 10 gebruiken

De computer uitschakelen

Schakel uw computer uit als u deze gedurende een lange periode niet zult gebruiken.

U kunt de computer uitschakelen door een van de volgende handelingen uit te voeren:

• Verplaats de cursor naar de linkeronderhoek en klik op de Start-knop. Selecteer **Voeding**  $\left(\frac{1}{2}\right) \rightarrow$  **Afsluiten**.

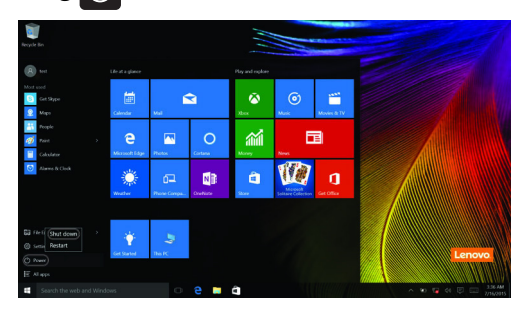

• Klik met de rechtermuisknop op de Start-knop in de linkeronderhoek en selecteer **Afsluiten of afmelden Afsluiten**.

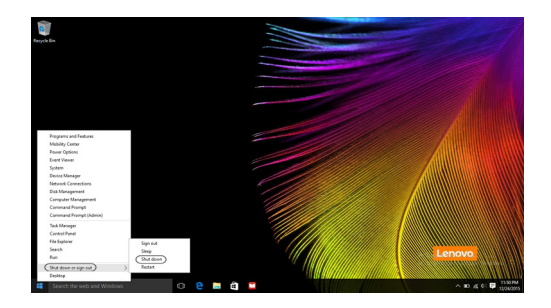

## <span id="page-30-1"></span><span id="page-30-0"></span>**Touch screen bediening**

Het displaypanel kan invoer zoals een tablet accepteren, met behulp van het multi-touch screen, of zoals een traditionele notebook computer, met behulp van het toetsenbord en touchpad.

#### **Multi-touch handelingen**

U kunt het scherm met een of meer vingertoppen aanraken om een veelheid aan taken uit te voeren.

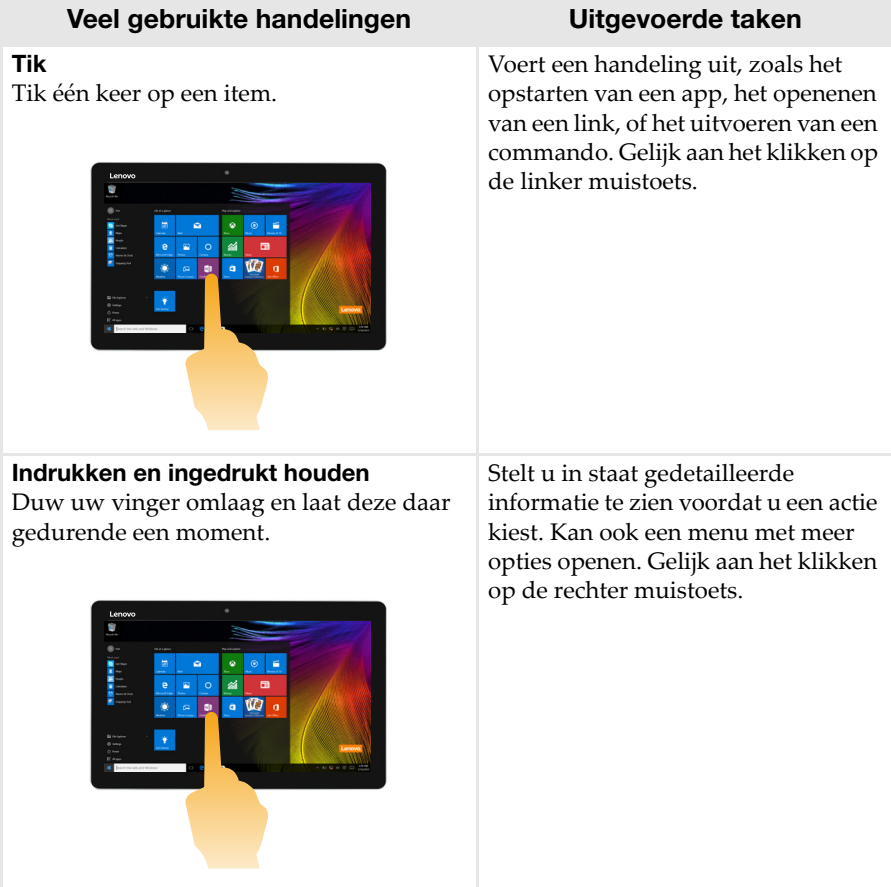

#### Hoofdstuk 2. Windows 10 gebruiken

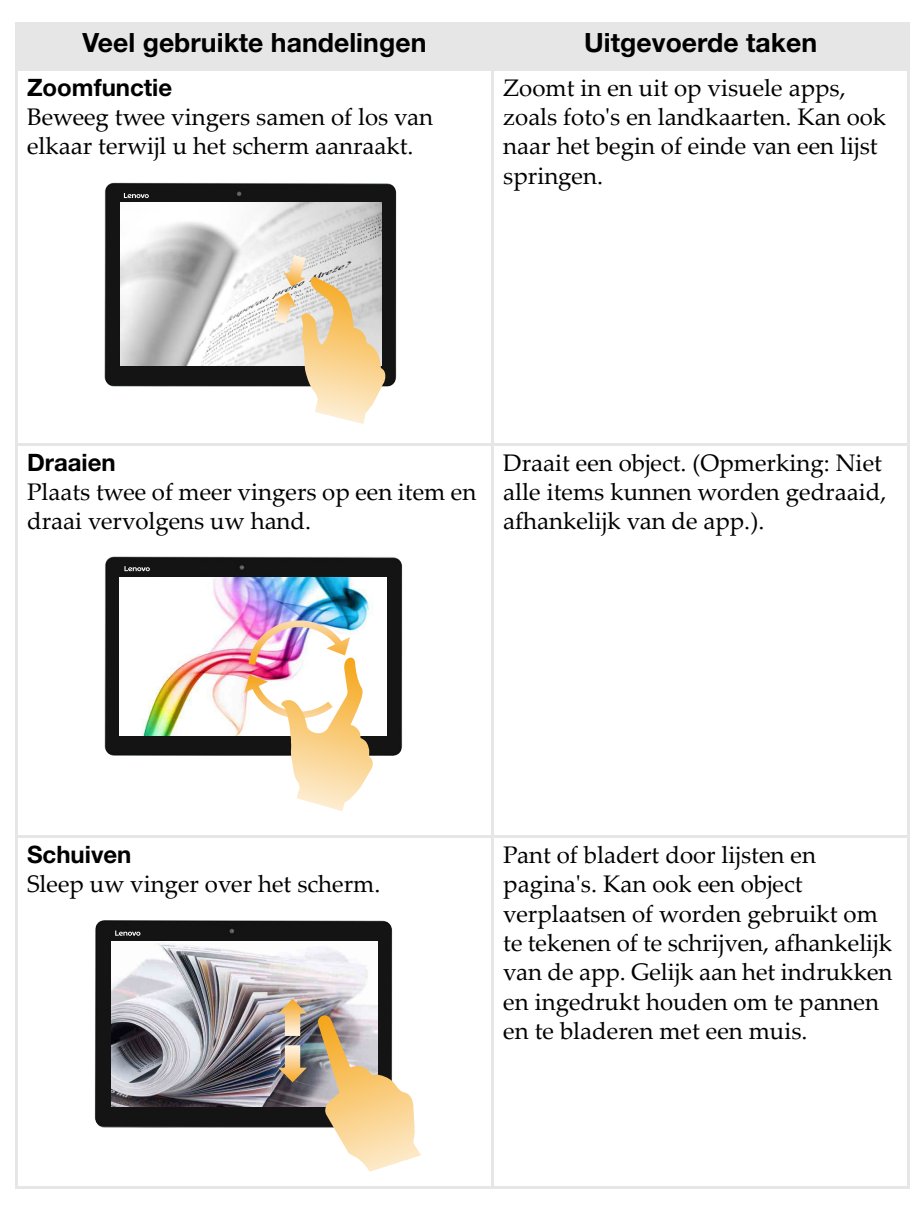

#### Hoofdstuk 2. Windows 10 gebruiken

# Slepen Begin bij iedere rand van het scherm en sleep vervolgens naar binnen naar het midden. openen. Veel gebruikte handelingen Uitgevoerde taken

Inslepen vanaf de linkerrand kan:

• Een app die momenteel in de achtergrond draait inbrengen en

Door vanaf de rechterrand te vegen, kunt u het Actiecentrum openen.

## <span id="page-33-0"></span>**under Verbinding maken met een draadloos netwerk -**

#### Draadloze verbinding inschakelen

Voer een van de volgende handelingen uit om de draadloze functies te activeren:

- Klik op het Actiecentrum -pictogram  $\boxed{\blacksquare}$  in het meldingsvak en deselecteer **Vliegtuigmodus**.
- Druk op Fn +  $\left| \overrightarrow{\infty} \right|$  om de vliegtuigmodus uit te schakelen.
- Klik op **Instellingen Network & Internet (Netwerk & Internet) Vliegtuigmodus** om de netwerkconfiguratiepagina te openen Zet vervolgens de schakelaar van de vliegtuigmodus op **Uit**.

#### Verbinding maken met een draadloos netwerk

Na het inschakelen van de draadloze functies scant de computer automatisch naar beschikbare draadloze netwerken. Deze worden vervolgens weergegeven in de lijst met draadloze netwerken. Om verbinding te maken met een draadloos netwerk, klikt u op de naam van het netwerk in de lijst en klikt u vervolgens op **Verbinden**.

Opmerking: Voor sommige netwerken hebt u een netwerkbeveiligingssleutel of een wachtwoordzin nodig om verbinding te kunnen maken. Om verbinding te maken met dit type netwerk, vraagt u de beveiligingssleutel of de wachtwoordzin op bij de netwerkbeheerder of de internetprovider.

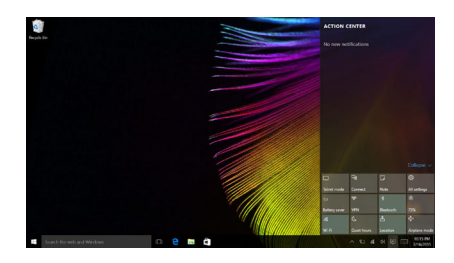

## <span id="page-34-0"></span>**. Hulp van Windows krijgen -**

Als u problemen ervaart met het gebruik van het besturingssysteem, raadpleegt u de Windows Aan de slag -app. Voer de volgende handeling uit om ze te openen:

• Verplaats de cursor naar de linkeronderhoek en klik op de Start-knop. Selecteer **Aan de slag** in **Alle apps**.

## <span id="page-35-0"></span>Hoofdstuk 3. Herstelsysteem

#### **Introductie**

**Reset this PC (Deze pc resetten)** is een ingebouwde tool voor systeemherstel waarmee gebruikers de standaardinstellingen van het besturingssysteem kunnen herstellen. Op die manier blijven gegevens en belangrijke aanpassingen behouden zonder dat er eerst een back-up moet worden gemaakt.

De volgende functies van **Reset this PC (Deze pc resetten)** zijn via meerdere locaties in Windows beschikbaar voor gebruikers:

#### Keep my files (Mijn bestanden bewaren)

Deze functie lost softwareproblemen op door de standaardconfiguratie te herstellen. Persoonlijke bestanden blijven bewaard, maar apps en instellingen worden gewist.

#### Remove everything (Alles verwijderen)

U kunt de computer voorbereiden om deze te recyclen of aan iemand anders te geven. Met deze functie wordt de standaardconfiguratie opnieuw geïnstalleerd en worden alle gegevens en toepassingen van de gebruiker hersteld overeenkomstig de originele OOBE (out-of-box-ervaring).

#### Reset this PC (Deze pc resetten) gebruiken

**Reset this PC (Deze pc resetten)** kan op een van de volgende manieren gestart worden:

- Knop volume omhoog + aan/uit-knop:
	- Schakel de computer uit en wacht minstens vijf seconden.
	- Houd de **knop volume omhoog** ingedrukt en druk vervolgens op de **aan/ uit-knop** tot het Novo Menu op het scherm verschijnt.
	- **Novo Menu System Recovery Troubleshoot (Probleemoplossing)**  $\rightarrow$  Reset this PC (Deze pc resetten).
- Instellingen Windows-pc:
	- **Windows PC settings (Instellingen Windows-pc) Update & security (Bijwerken en beveiliging) Recovery (Systeemherstel) Reset this PC (Deze pc resetten)**  $\rightarrow$  selecteer **Start**.

Raadpleeg het bestand Windows Help en ondersteuning.

#### **Bij aankoop van mijn computer was er een exemplaar van Windows bijgeleverd. Hoe kan ik nagaan of dit exemplaar van Windows voorgeïnstalleerd werd door Lenovo?**

Op de buitenkant van de verpakking van uw computer vindt u een etiket met informatie over de configuratie ervan. Controleer de informatie naast **OS**. Als daar **Windows** of **WIN** gedrukt staat, werd het exemplaar van Windows voorgeïnstalleerd door Lenovo.

#### **Wat is de herstelpartitie?**

Als er een versie van Windows 10 voorgeïnstalleerd is op uw computer, is er een herstelpartitie voorzien op het opslagapparaat van uw computer. Deze partitie bevat het installatiekopiebestand van het voorgeïnstalleerde Windows-besturingssysteem. In geval van een systeemfout kunt u het Lenovo OneKey Recovery-systeem of de functie 'Windows opnieuw instellen' gebruiken om de fabrieksinstellingen van het besturingssysteem te herstellen.

Opmerking: De herstelpartitie heeft geen stationsletter en is niet toegankelijk via Windows Verkenner.

#### **Ik heb voorgeïnstalleerde software verwijderd, maar de vrije schijfruimte is niet gevoelig toegenomen.**

Mogelijk is Compact geactiveerd voor het exemplaar van Windows dat op uw computer draait. Bij computers met een exemplaar van Windows waarvoor Compact geactiveerd is, is het merendeel van de bestanden van de voorgeïnstalleerde software geïnstalleerd op de herstelpartitie. Deze worden niet verwijderd als u de installatie van de software op normale wijze ongedaan maakt.

#### **Wat gebeurt er als ik de herstelpartitie probeer te wissen of te wijzigen?**

#### Let op:

• Verwijder of wijzig de herstelpartitie op een computer waarop Compact geactiveerd is *niet*.

Als u de herstelpartitie verwijdert of wijzigt, lukt het mogelijk niet meer om de fabrieksinstellingen van Windows te herstellen. Als u op een computer waarop Compact geactiveerd is de herstelpartitie verwijdert, is het mogelijk dat u Windows niet meer kunt opstarten.

#### **Hoe kan ik nagaan of Compact geactiveerd is voor het exemplaar van Windows dat op mijn computer geïnstalleerd is?**

De Compact-technologie is normaal geactiveerd voor exemplaren van Windows 10 Update die draaien op SSD- of eMMC-computermodellen. Om dit te controleren voor uw computer,

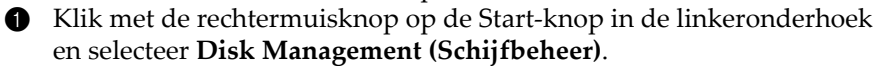

2 Het programma Disk Management (Schijfbeheer) start.

Als **Wim Boot** vermeld wordt bij de Windows-partitie (zoals hieronder afgebeeld), is de Compact-technologie geactiveerd voor uw exemplaar van Windows.

Windows  $100S$  (C:) 25.11 GB NTFS Healthy (Boot, Page File, Crash Dump, Wim Boot Primary Partition)

## <span id="page-38-0"></span>Hoofdstuk 4. Probleemoplossing

## <span id="page-38-1"></span> $\blacksquare$  Veel gestelde vragen

Deze paragraaf vermeldt veel gestelde vragen per categorie.

#### Informatie zoeken

#### **Welke veiligheidsmaatregelen moet ik opvolgen als ik mijn computer gebruik?**

De *Lenovo Gids met algemene en veiligheidsinformatie* die is meegeleverd bij uw computer bevat veiloigheidsmaatregelen voor het gebruik van uw computer. Lees alle voorzorgsmaatregelen en volg ze op bij het gebruik van uw computer.

#### **Waar kan ik de hardwarespecificaties van mijn computer vinden?**

U vindt de hardwarespecificaties voor uw computer terug op de gedrukte brochures die geleverd zijn bij de computer.

#### **Waar ik informatie over de garantie vinden?**

Zie voor de garantie die voor toepassing is voor uw computer, inclusief de garantieperiode en het soort garantieservice de folder Lenovo beperkte garantie, die is meegeleverd bij uw computer.

#### ■ Stuurprogramma's

#### **Waar kan ik besturingsprogramma's vinden voor de diverse hardwareapparaten van mijn computer?**

U kunt de nieuwste stuurprogramma's downloaden via de website voor klantenondersteuning van Lenovo.

#### Hulp krijgen

#### **Hoe kan ik contact opnemen met de klantenservice?**

Zie "Hoofdstuk 3. Assistentie en service" in *Lenovo's Gids met algemene en veiligheidsinformatie*.

## <span id="page-39-0"></span> $\blacksquare$  Probleemoplossing

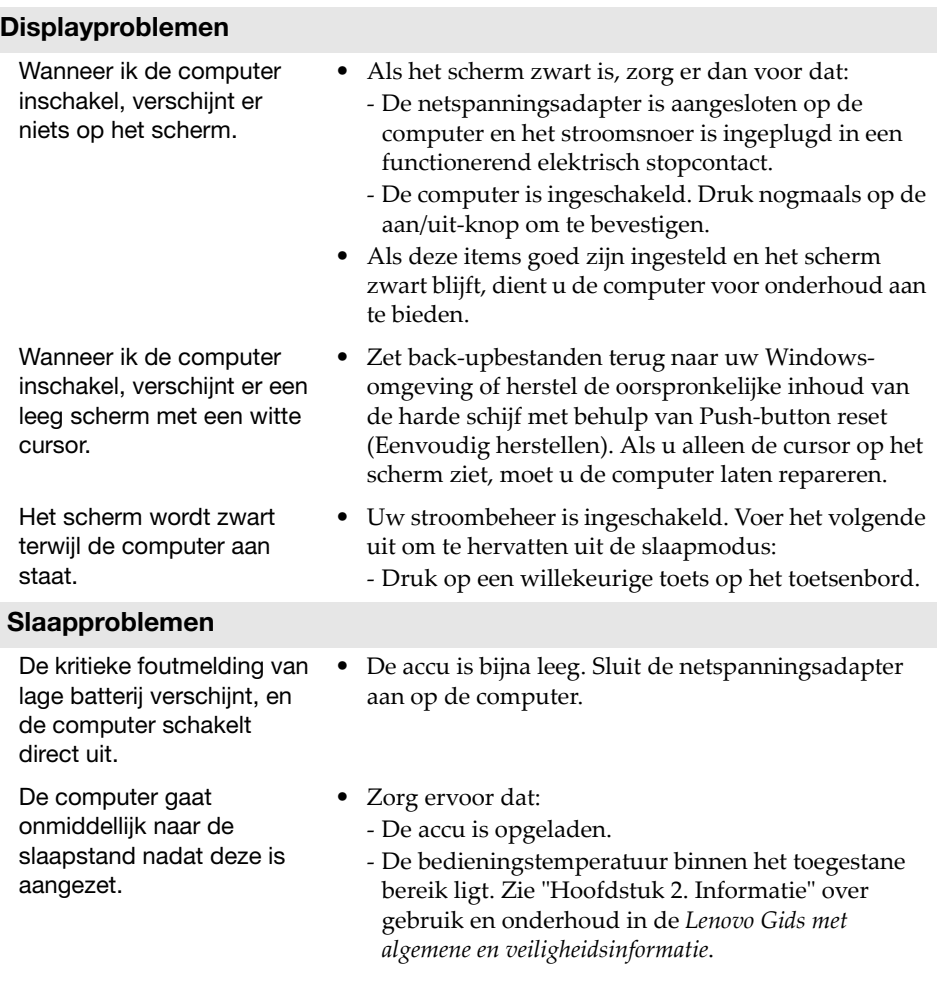

Opmerking: Als de accu is opgeladen en de temperatuur binnen de toegestane waarden ligt, dient u de computer voor onderhoud aan te bieden.

#### Hoofdstuk 4. Probleemoplossing

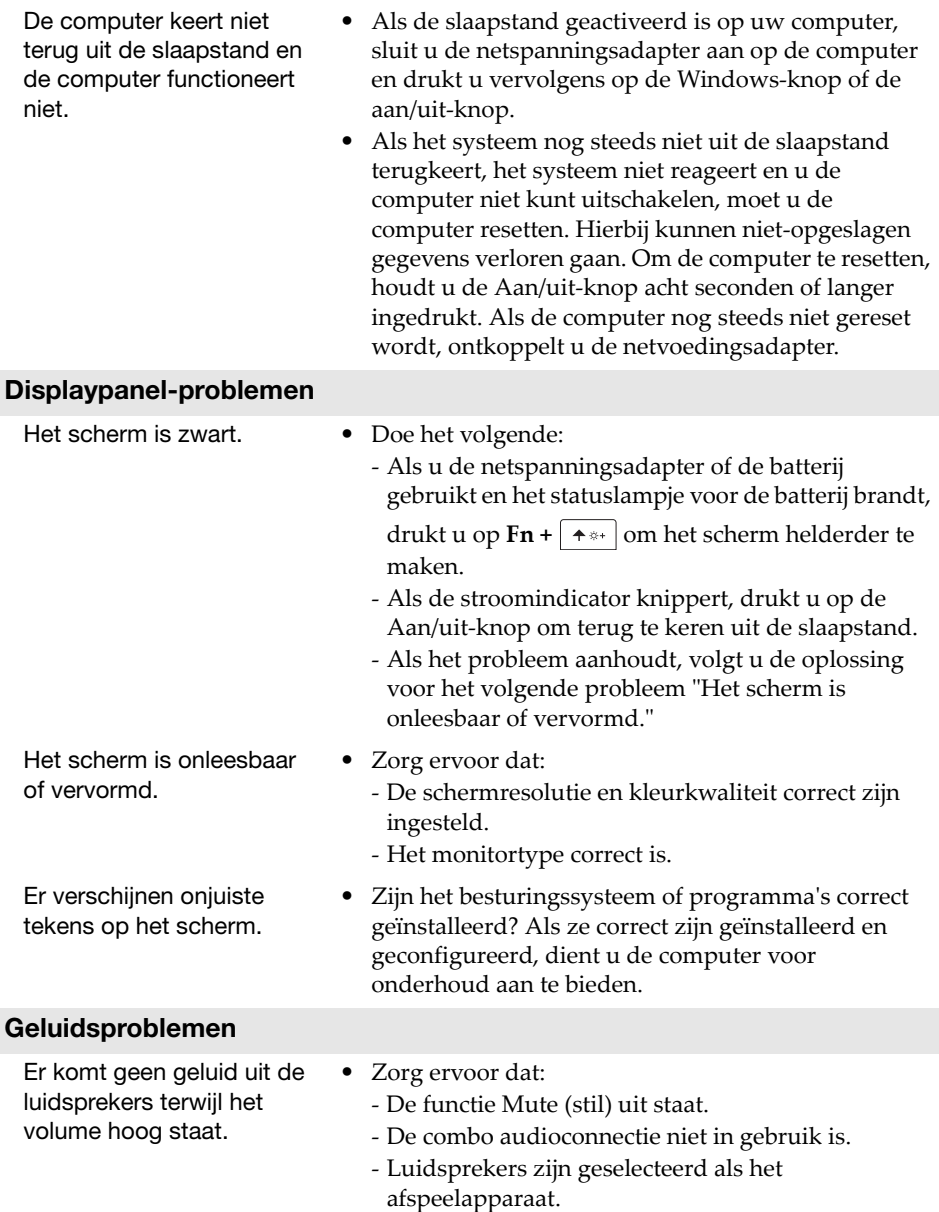

#### Hoofdstuk 4. Probleemoplossing

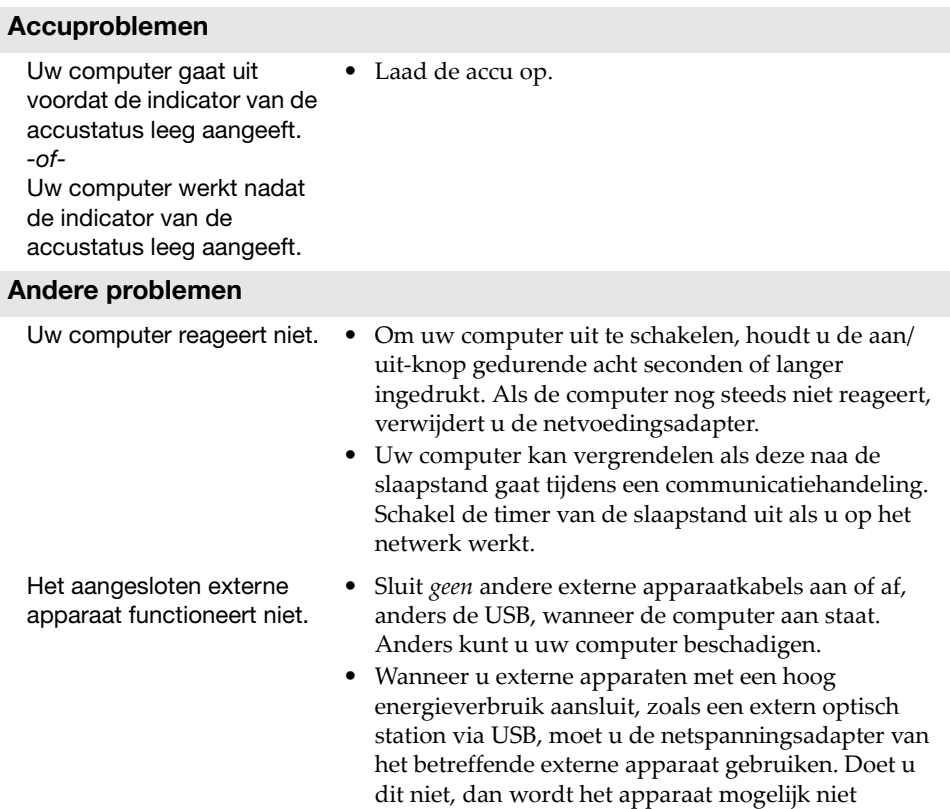

herkend of wordt het systeem uitgeschakeld.

## <span id="page-42-0"></span>Handelsmerken

De volgende termen zijn handelsmerken van Lenovo in België, Nederland en/of andere landen.

Lenovo

Microsoft en Windows zijn handelsmerken van Microsoft Corporation in de Verenigde Staten, andere landen, of beide.

Andere bedrijfs-, product- en servicenamen zijn mogelijk handelsmerken of servicemerken van derden.

@Lenovo China 2018

nl-NL<br>Rev. AA00 enovo china 2018<br>Rev. AA00<br>Rev. AA00